### **Criação das rotinas Pedidos de Veículos e Transmissão/Recepção de NFs**

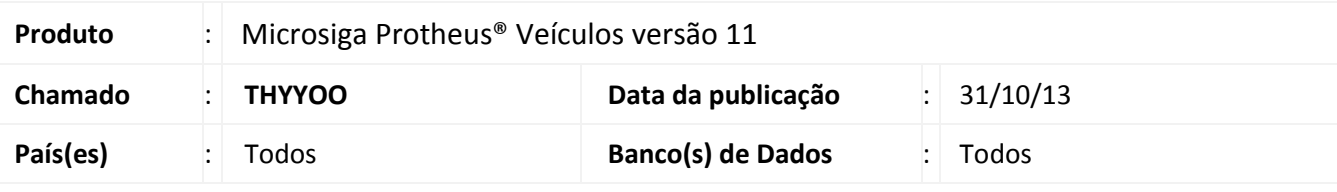

### Importante

Esta melhoria depende de execução do *update* de base **UPDVEIAD**, conforme **Procedimentos para Implementação**.

Implementada melhoria com a disponibilização das seguintes rotinas:

- **Pedidos de Veículos (VEIVM190):** Esta rotina permite cadastrar os pedidos de veículos já realizados em fábrica e gerar possíveis bônus e NFs. Através da rotina **Atendimento de Veículo (VEIXA018)** é possível selecionar o veículo em pedido e consultar os bônus gerados.
- **Transmissão / Recepção de NFs (VEIVM200) :** Esta rotina permite que na finalização do Atendimento, sejam transmitidas NFs de Vendas, recebimento dos valores de bônus referente à venda / pedido e transmissão das NFs de Bônus geradas.

#### **Procedimento para Implementação**

### Importante

Antes de executar o compatibilizador **UPDVEIAD** é imprescindível:

- a) Realizar o *backup* da base de dados do produto que será executado o compatibilizador (**PROTHEUS11\_DATA\DATA**) e dos dicionários de dados SXs (**PROTHEUS11\_DATA\SYSTEM**).
- b) Os diretórios acima mencionados correspondem à **instalação padrão** do Protheus, portanto, devem ser alterados conforme o produto instalado na empresa.
- c) Essa rotina deve ser executada em **modo exclusivo**, ou seja, nenhum usuário deve estar utilizando o sistema.
- d) Se os dicionários de dados possuírem índices personalizados (criados pelo usuário), antes de executar o compatibilizador, certifique-se de que estão identificados pelo *nickname*. Caso o compatibilizador necessite criar índices, irá adicioná-los a partir da ordem original instalada pelo Protheus, o que poderá sobrescrever índices personalizados, caso não estejam identificados pelo *nickname*.
- e) O compatibilizador deve ser executado com a **Integridade Referencial desativada\***.

Este documento é de propriedade da TOTVS. Todos os direitos reservados.

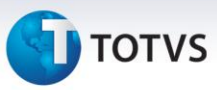

## Atenção

**O procedimento a seguir deve ser realizado por um profissional qualificado como Administrador de Banco de Dados (DBA) ou equivalente!** 

**A ativação indevida da Integridade Referencial pode alterar drasticamente o relacionamento entre tabelas no banco de dados. Portanto, antes de utilizá-la, observe atentamente os procedimentos a seguir:**

- i. No **Configurador (SIGACFG)**, veja **se a empresa utiliza** Integridade Referencial, selecionando a opção **Integridade/Verificação (APCFG60A)**.
- ii. Se **não há** Integridade Referencial **ativa**, são relacionadas em uma nova janela todas as empresas e filiais cadastradas para o sistema e nenhuma delas estará selecionada. Neste caso, **E SOMENTE NESTE, não é necessário** qualquer outro procedimento de **ativação ou desativação** de integridade, basta finalizar a verificação e aplicar normalmente o compatibilizador, conforme instruções.
- iii. **Se há** Integridade Referencial **ativa** em **todas as empresas e filiais**, é exibida uma mensagem na janela **Verificação de relacionamento entre tabelas**. Confirme a mensagem para que a verificação seja concluída, **ou**;
- iv. **Se há** Integridade Referencial **ativa** em **uma ou mais empresas**, que não na sua totalidade, são relacionadas em uma nova janela todas as empresas e filiais cadastradas para o sistema e, somente, a(s) que possui(em) integridade está(arão) selecionada(s). Anote qual(is) empresa(s) e/ou filial(is) possui(em) a integridade ativada e reserve esta anotação para posterior consulta na reativação (ou ainda, contate nosso Help Desk Framework para informações quanto a um arquivo que contém essa informação).
- v. Nestes casos descritos nos itens **"iii"** ou **"iv", E SOMENTE NESTES CASOS**, é necessário **desativar** tal integridade, selecionando a opção **Integridade/ Desativar (APCFG60D)**.
- vi. Quando desativada a Integridade Referencial, execute o compatibilizador, conforme instruções.
- vii. Aplicado o compatibilizador, a Integridade Referencial deve ser reativada, **SE E SOMENTE SE tiver sido desativada**, através da opção **Integridade/Ativar (APCFG60)**. Para isso, tenha em mãos as informações da(s) empresa(s) e/ou filial(is) que possuía(m) ativação da integridade, selecione-a(s) novamente e confirme a ativação.

### **Contate o Help Desk Framework EM CASO DE DÚVIDAS!**

- 1. Em **Microsiga Protheus® ByYou Smart Client**, digite **U\_UPDVEIAD** no campo **Programa Inicial**.
- 2. Clique em **OK** para continuar.
- 3. Após a confirmação é exibida uma tela para a seleção da empresa em que o dicionário de dados será modificado.
- 4. Ao confirmar é exibida uma mensagem de advertência sobre o *backup* e a necessidade de sua execução em **modo exclusivo**.

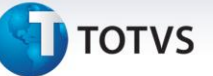

5. Clique em **Processar** para iniciar o processamento. O primeiro passo da execução é a preparação dos arquivos.

É apresentada uma mensagem explicativa na tela.

- 6. Em seguida, é exibida a janela **Atualização concluída** com o histórico (*log*) de todas as atualizações processadas. Nesse *log* de atualização são apresentados somente os campos atualizados pelo programa. O compatibilizador cria os campos que ainda não existem no dicionário de dados.
- 7. Clique em **Gravar** para salvar o histórico (*log*) apresentado.
- 8. Clique em **OK** para encerrar o processamento.

#### **Atualizações do compatibilizador**

#### 1. Criação de tabela no arquivo **SX2– Tabelas**:

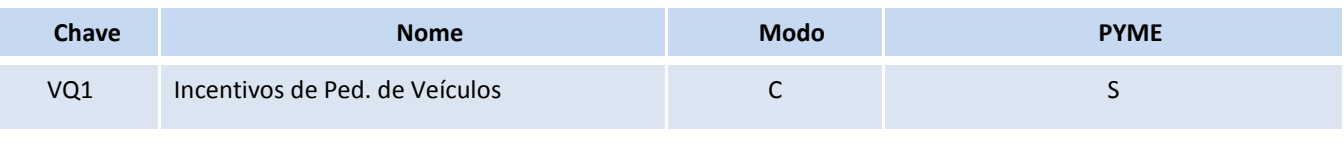

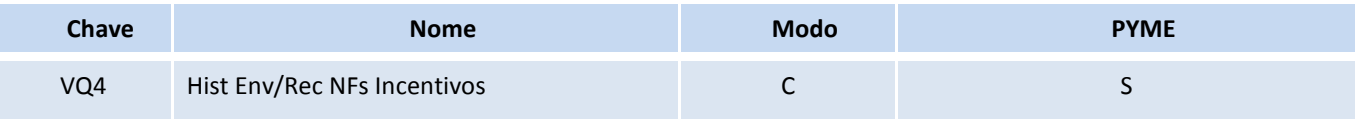

#### 2. Criação de **Campos** no arquivo **SX3 – Campos:**

VQ0 – Pedido de Veículos:

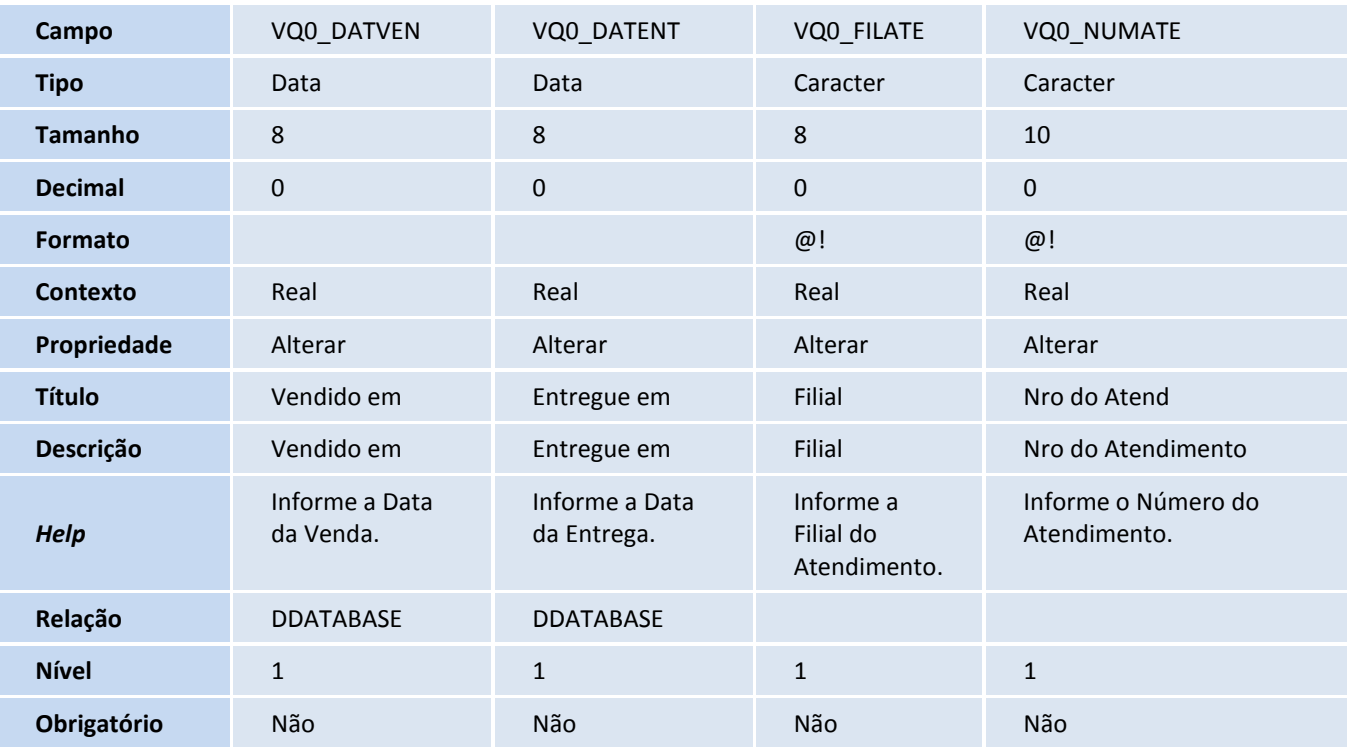

 $\odot$ 

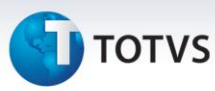

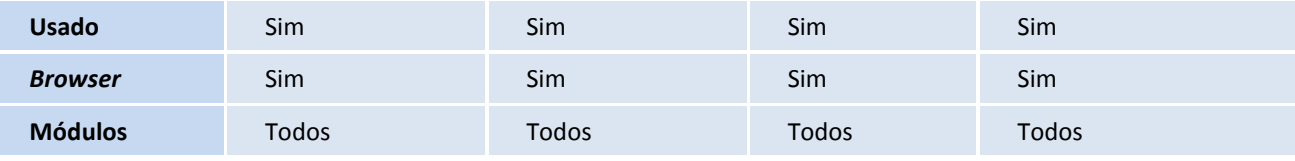

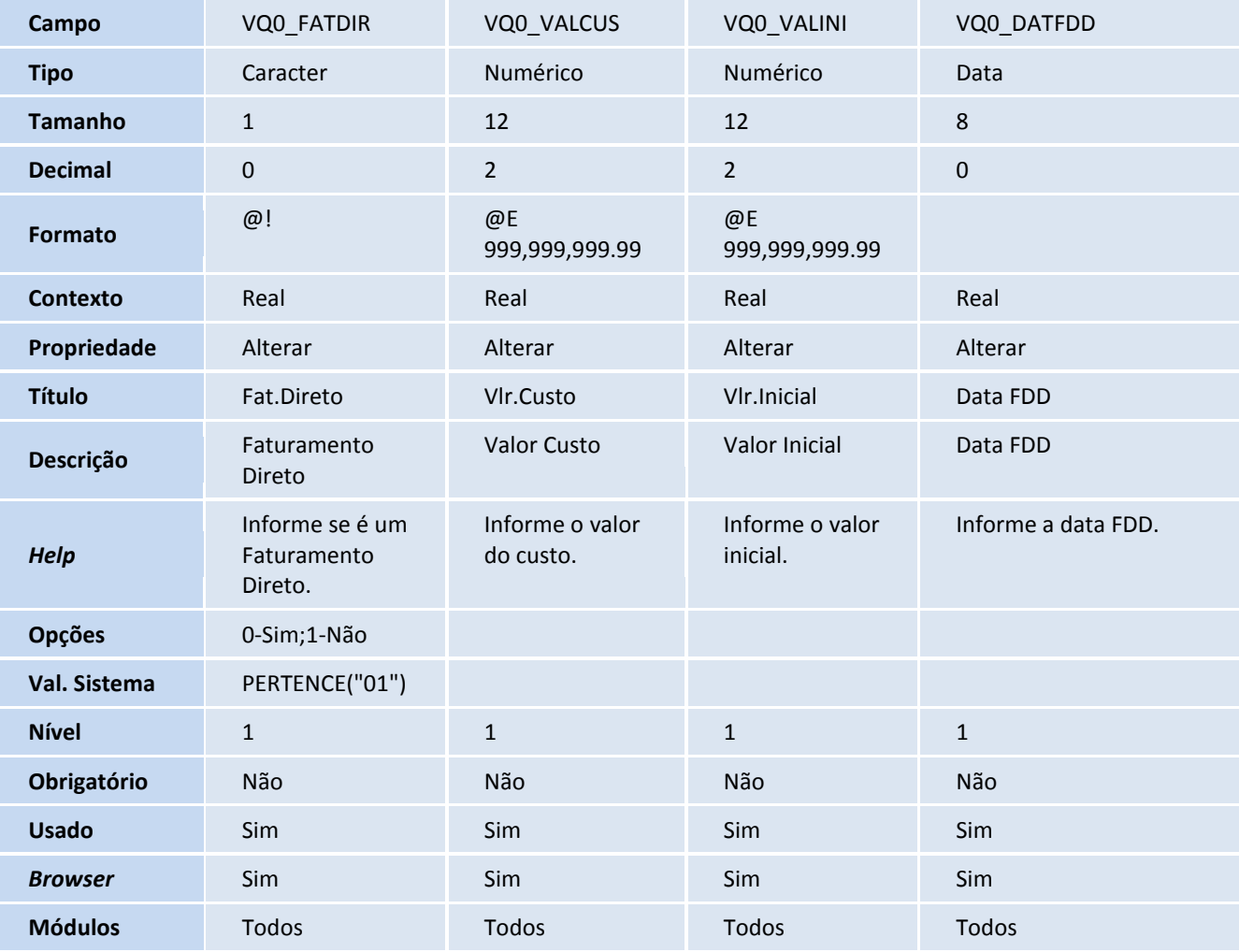

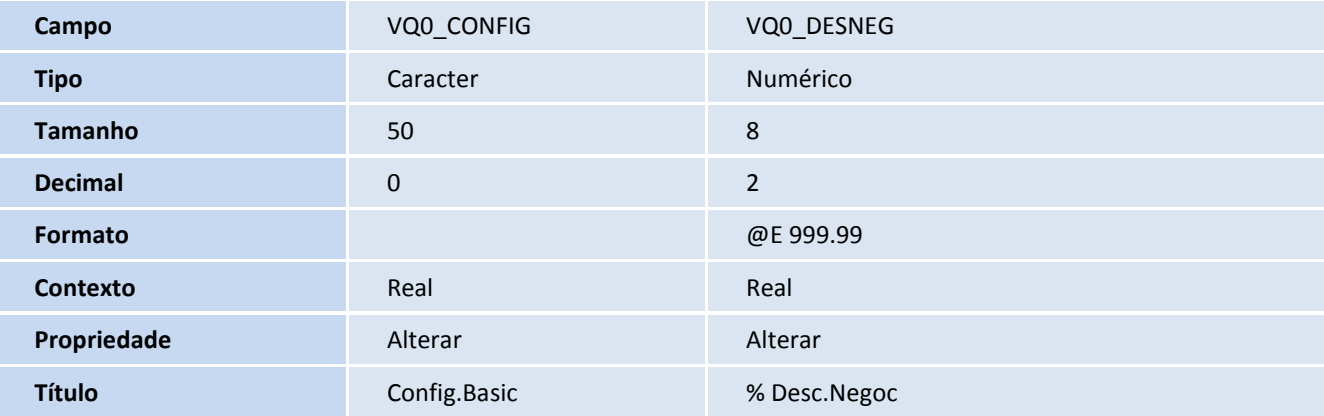

## **TOTVS**

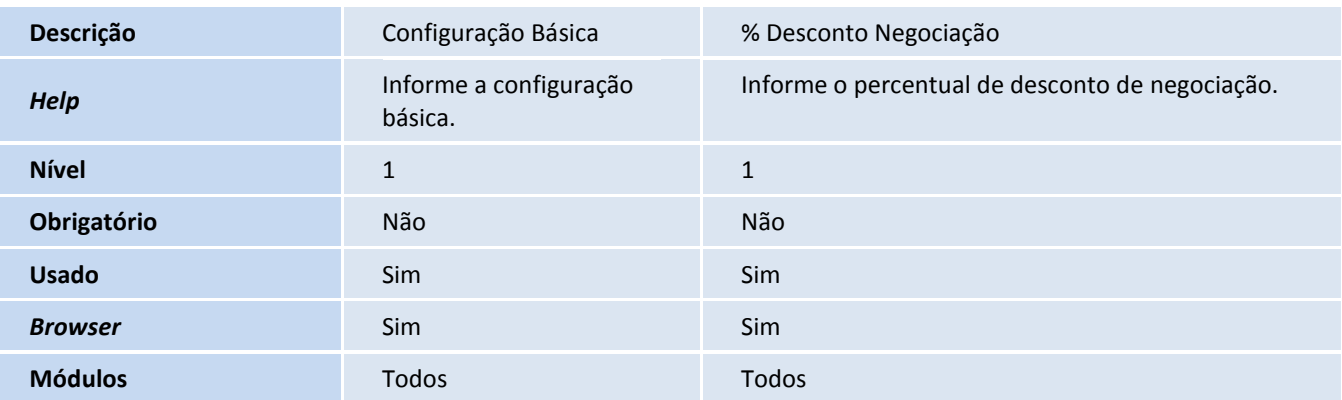

VQ1 – Incentivos de Ped. De Veículos

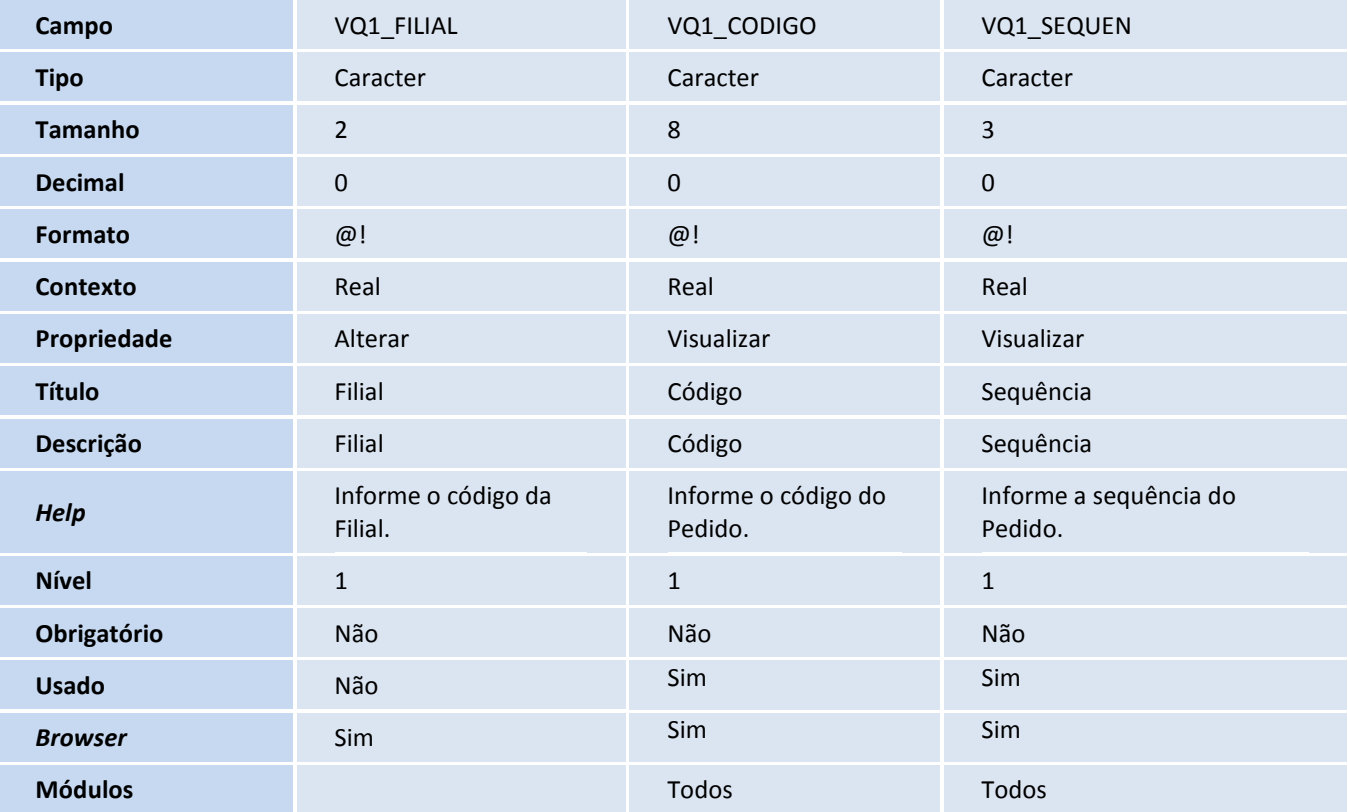

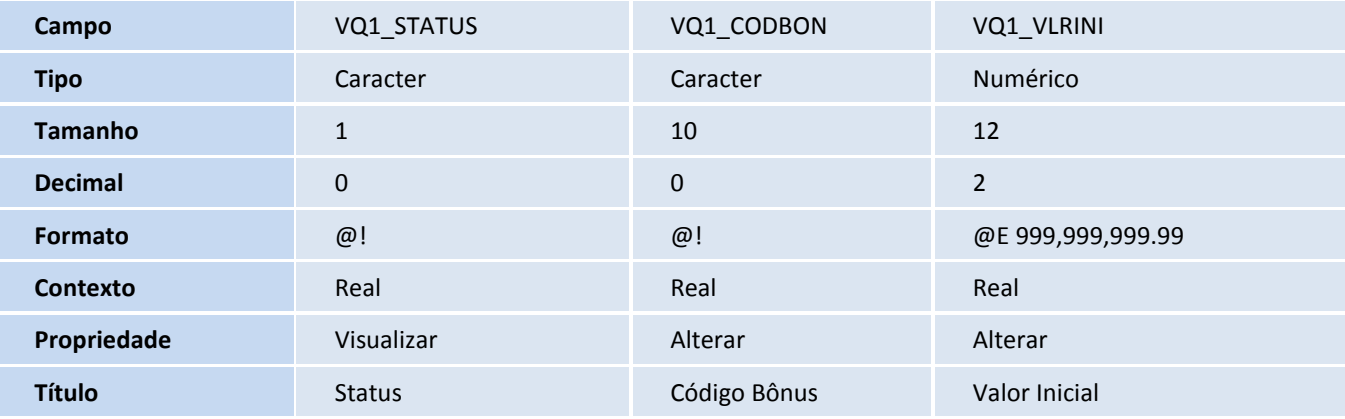

# **T** TOTVS

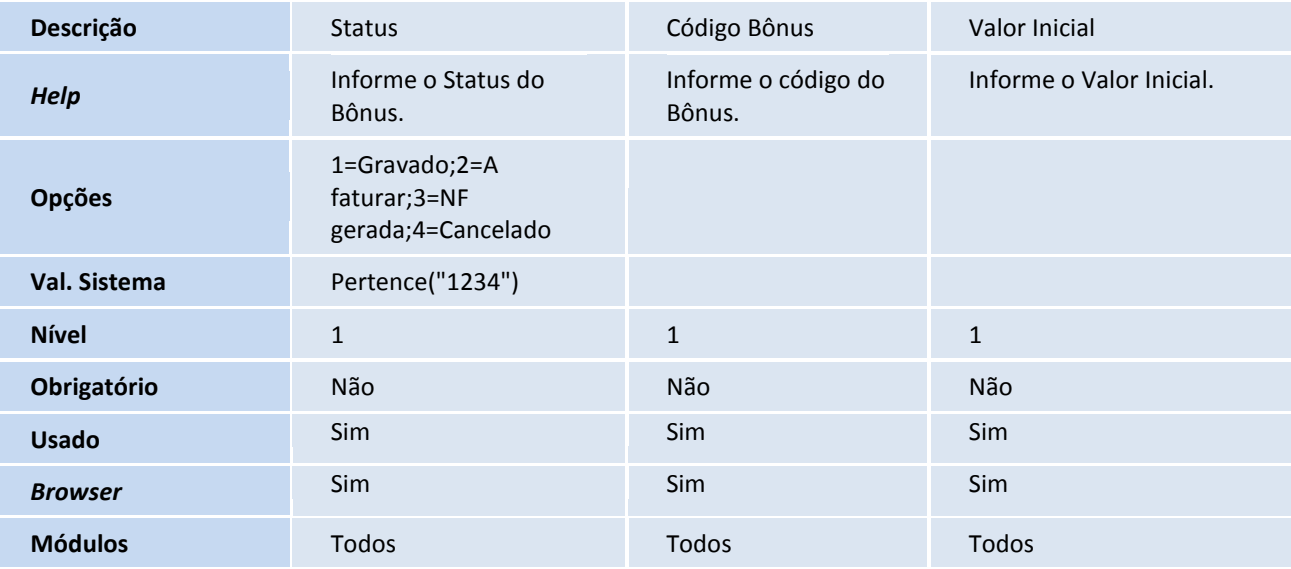

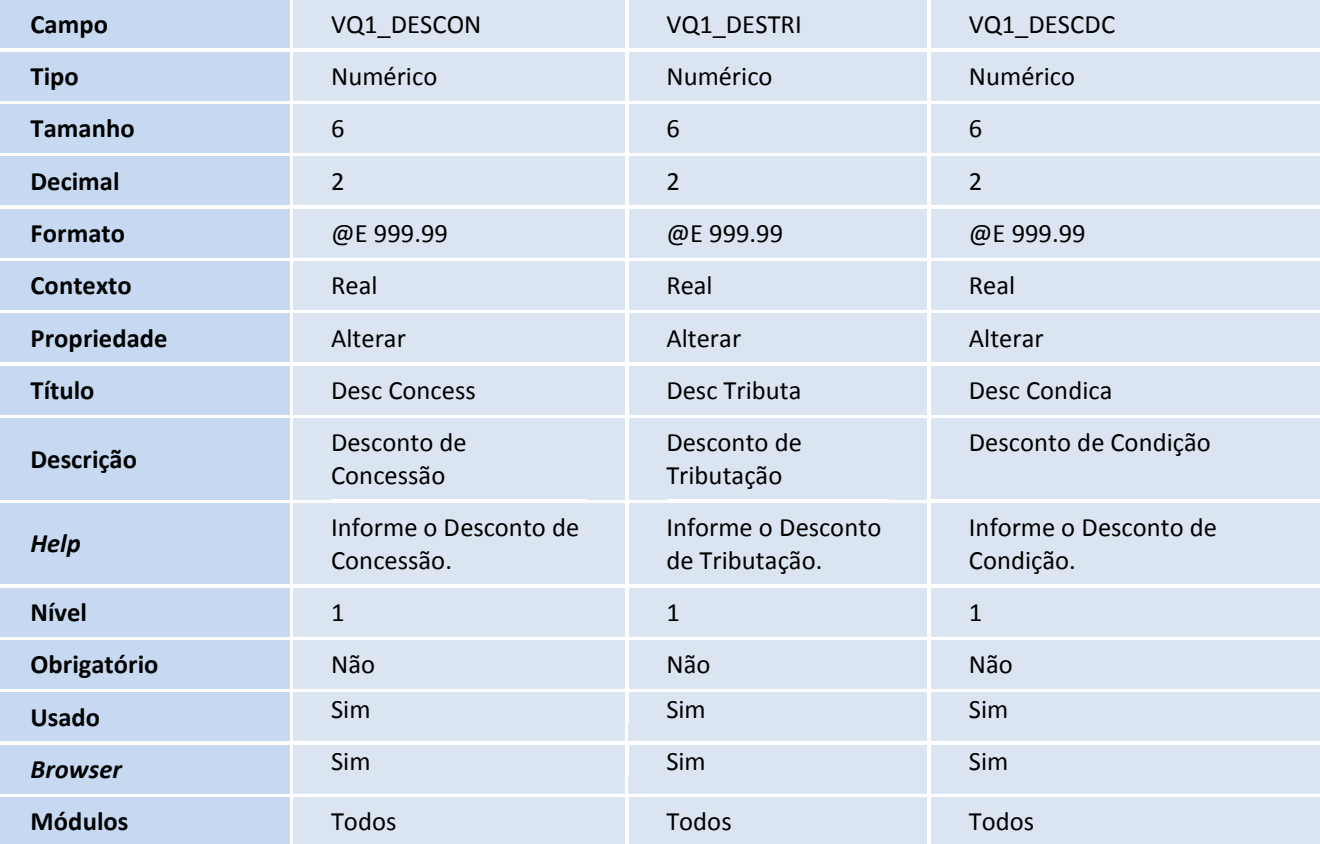

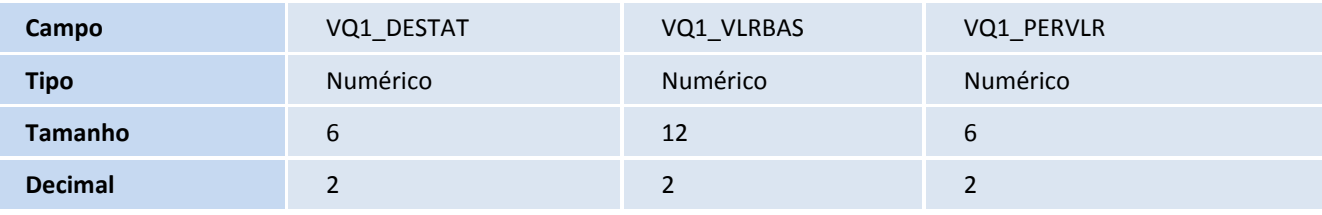

I

6

## **TOTVS**

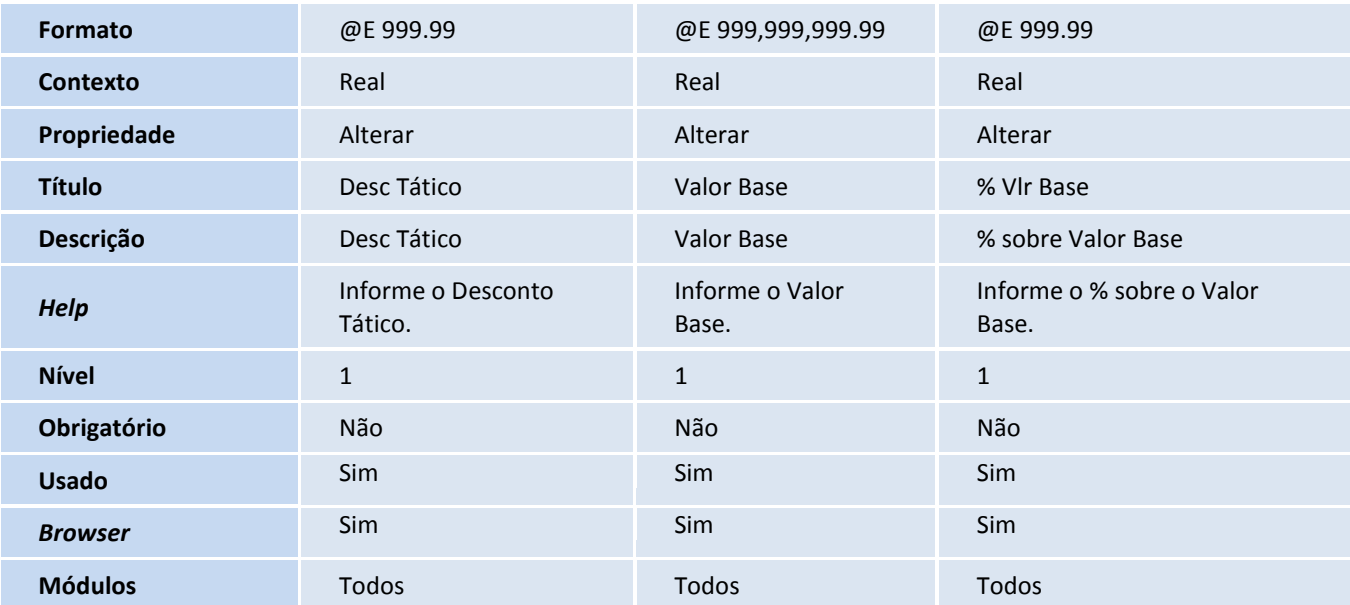

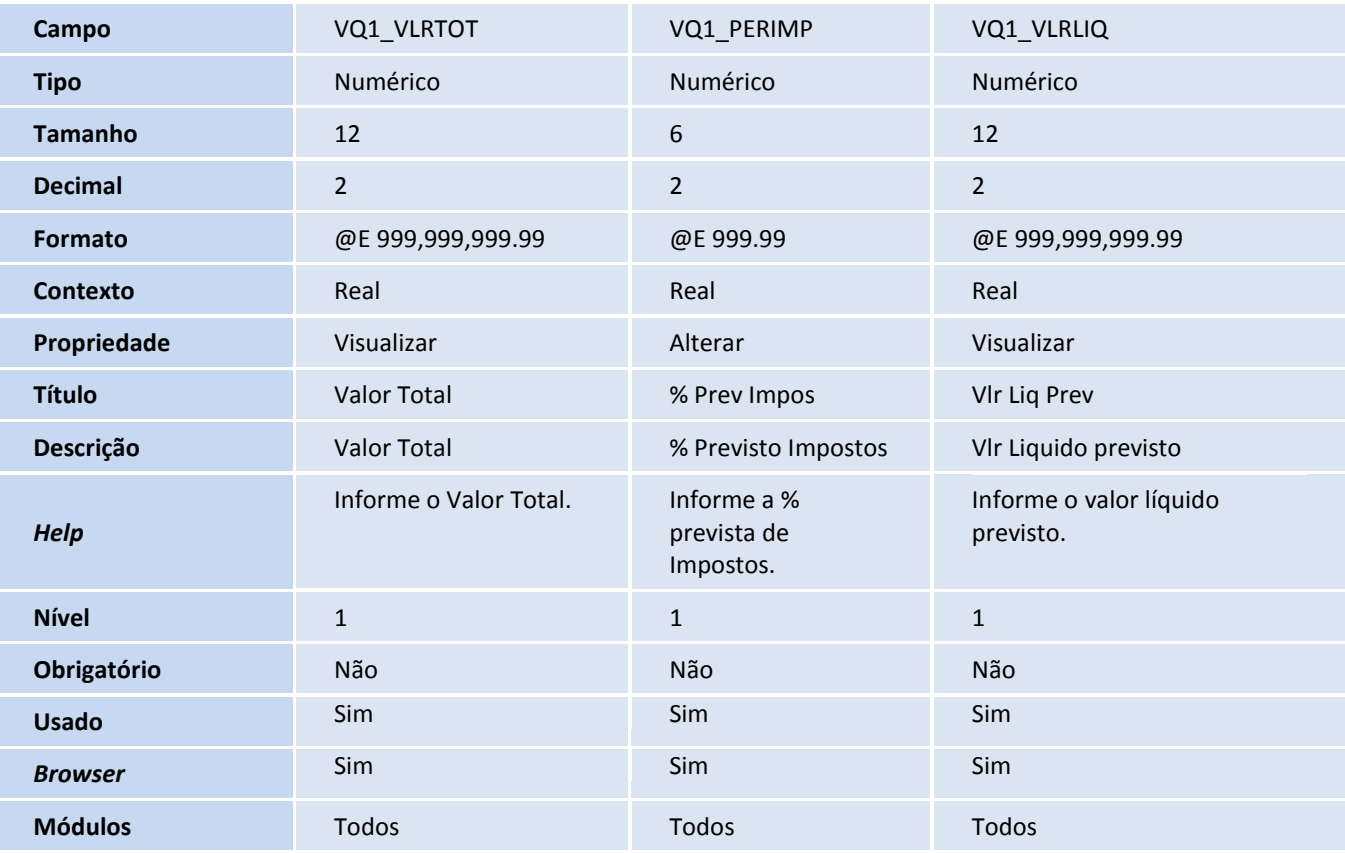

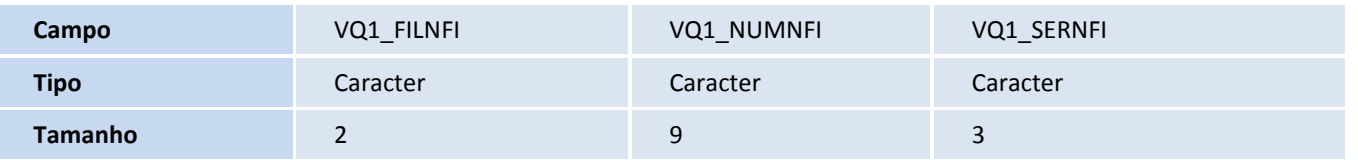

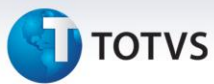

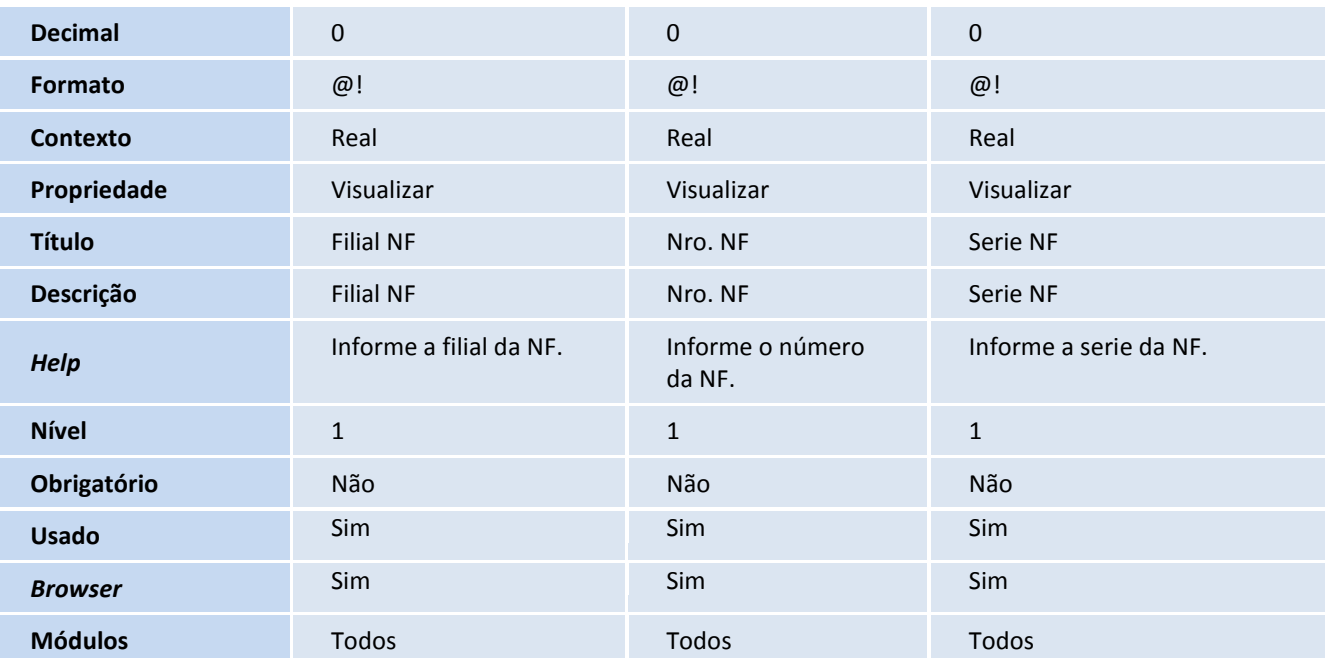

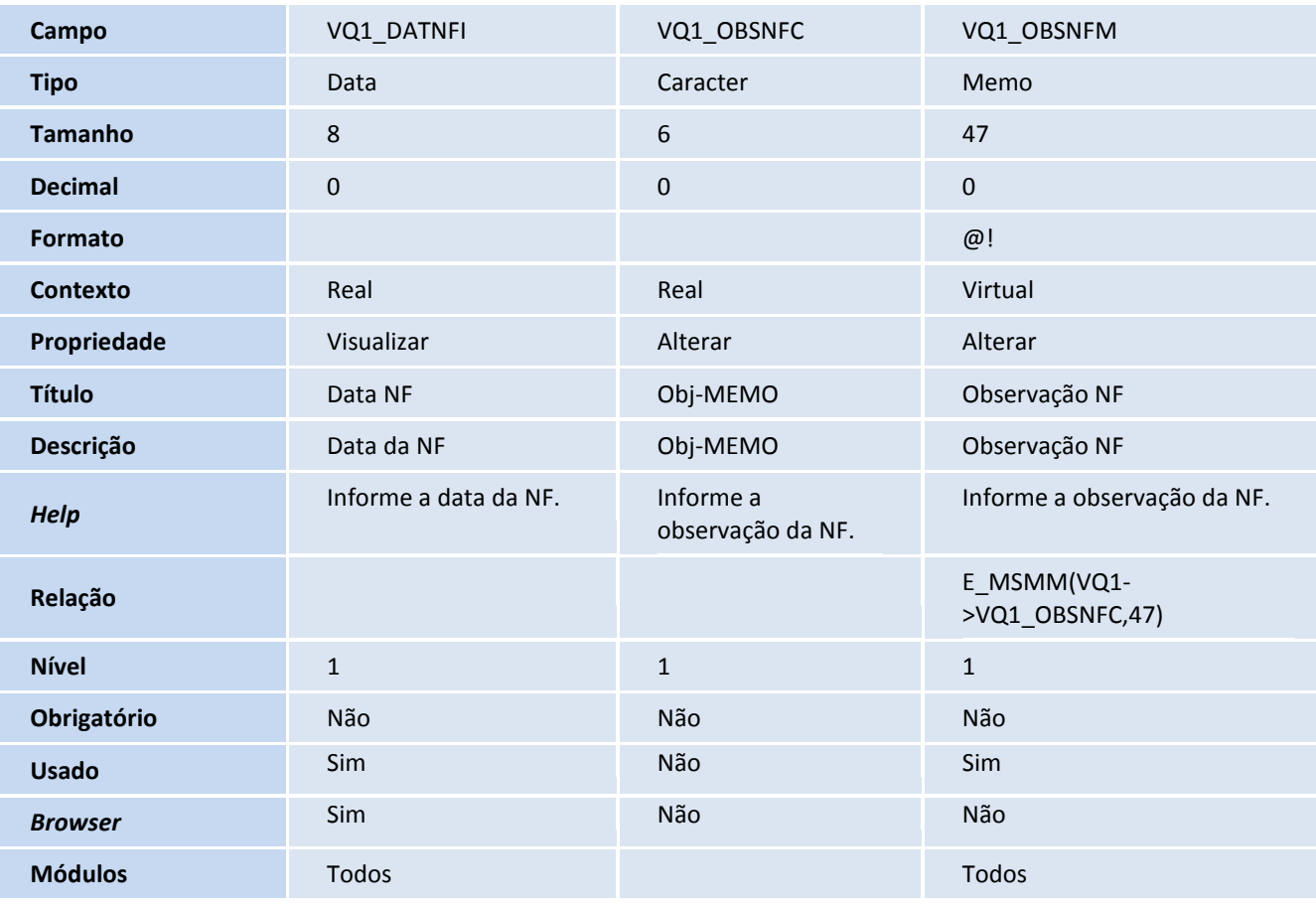

## **TOTVS**

### VQ4 – Hist Env/Rec NFs Incentivos

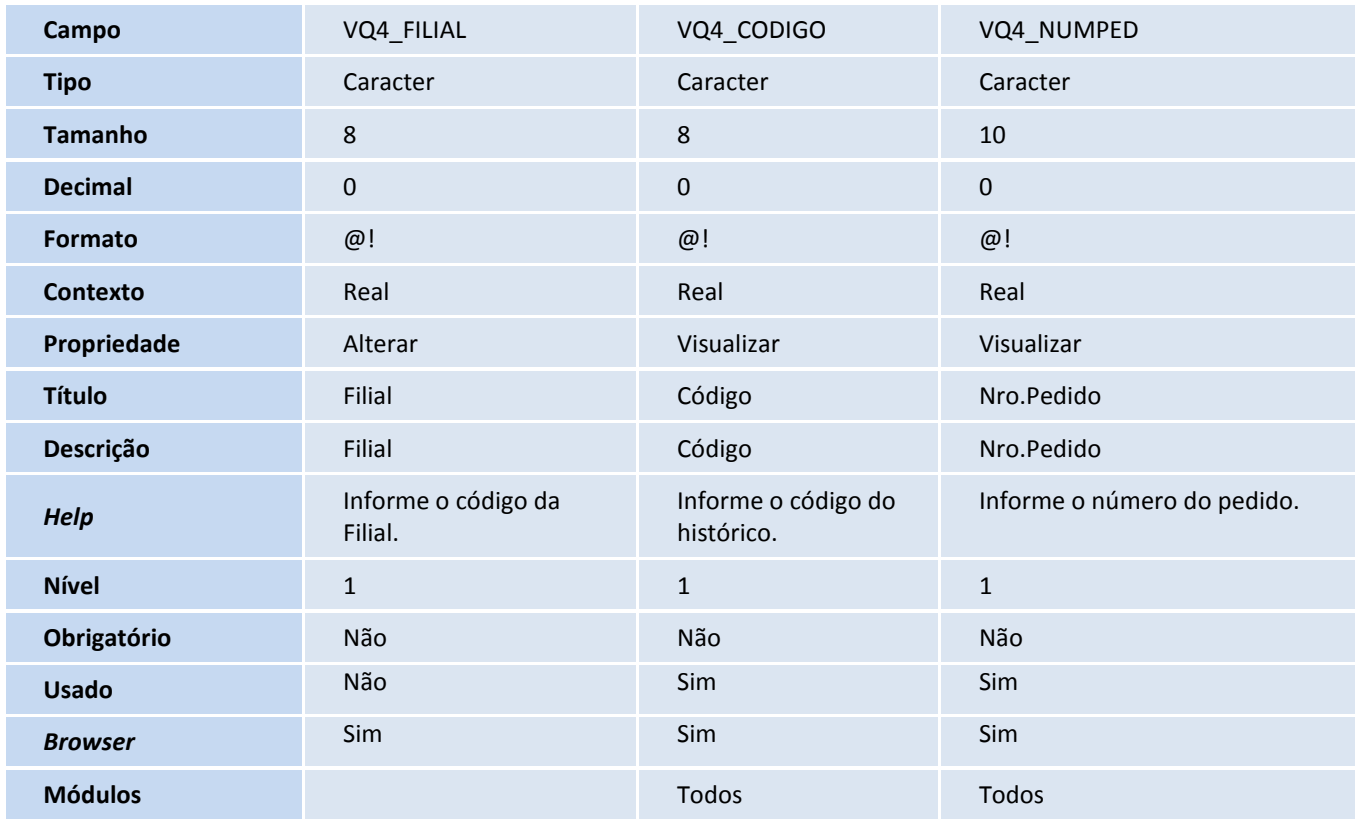

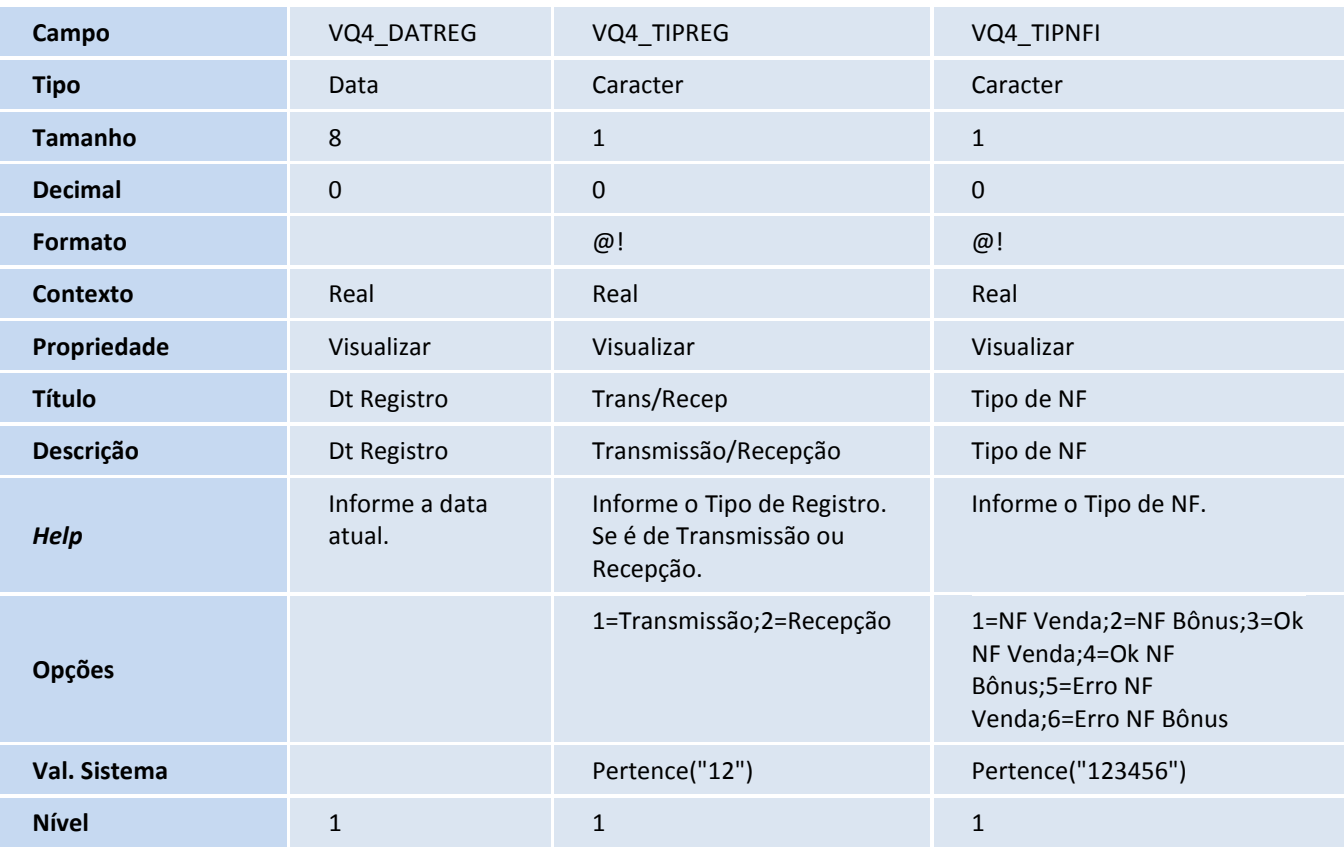

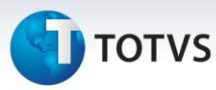

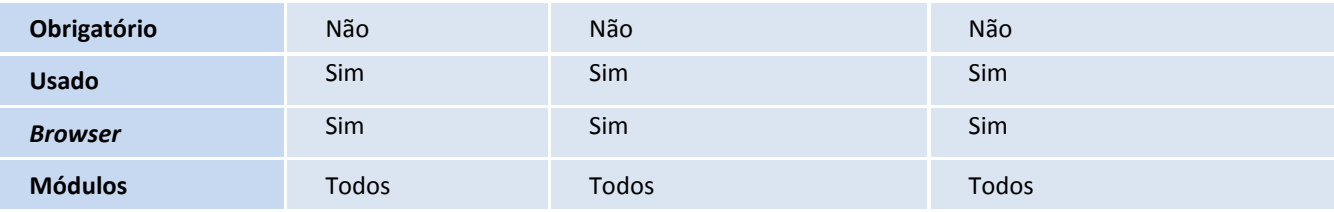

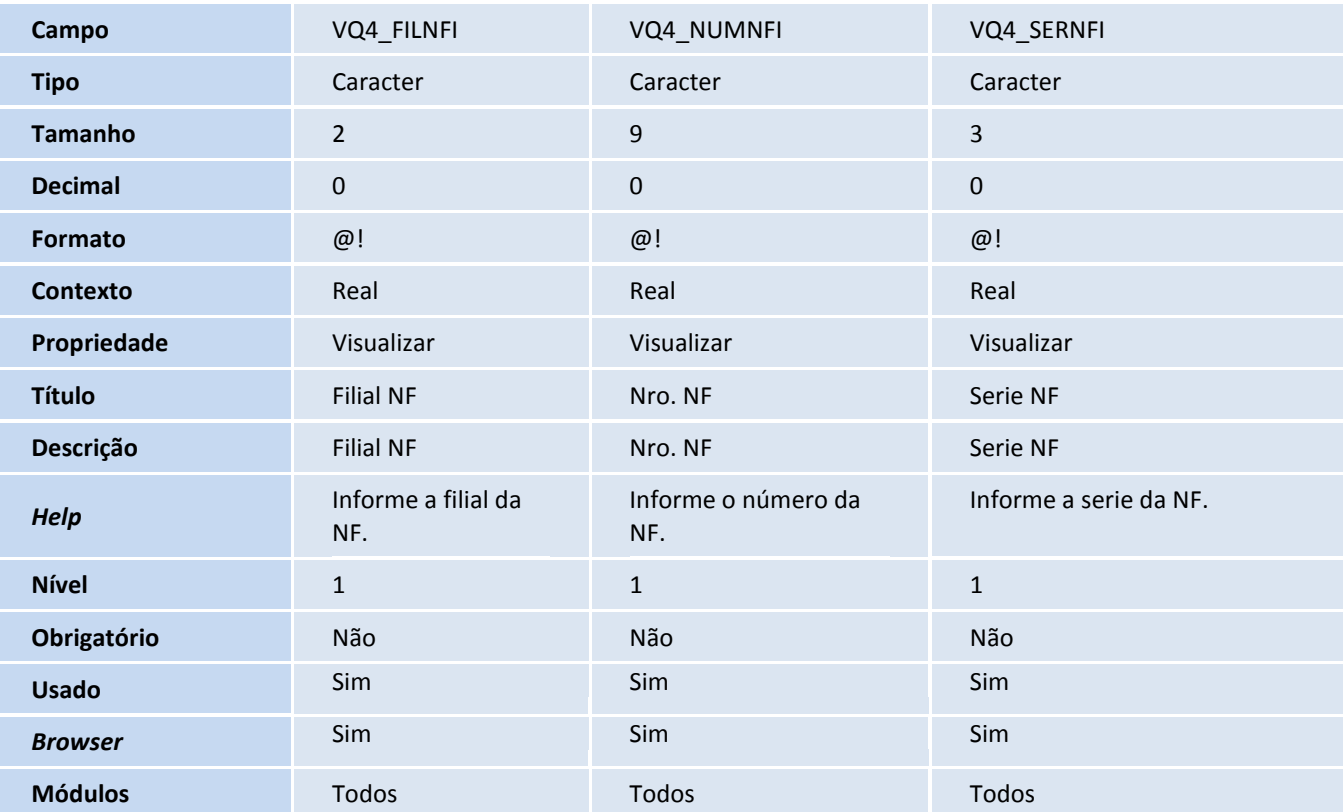

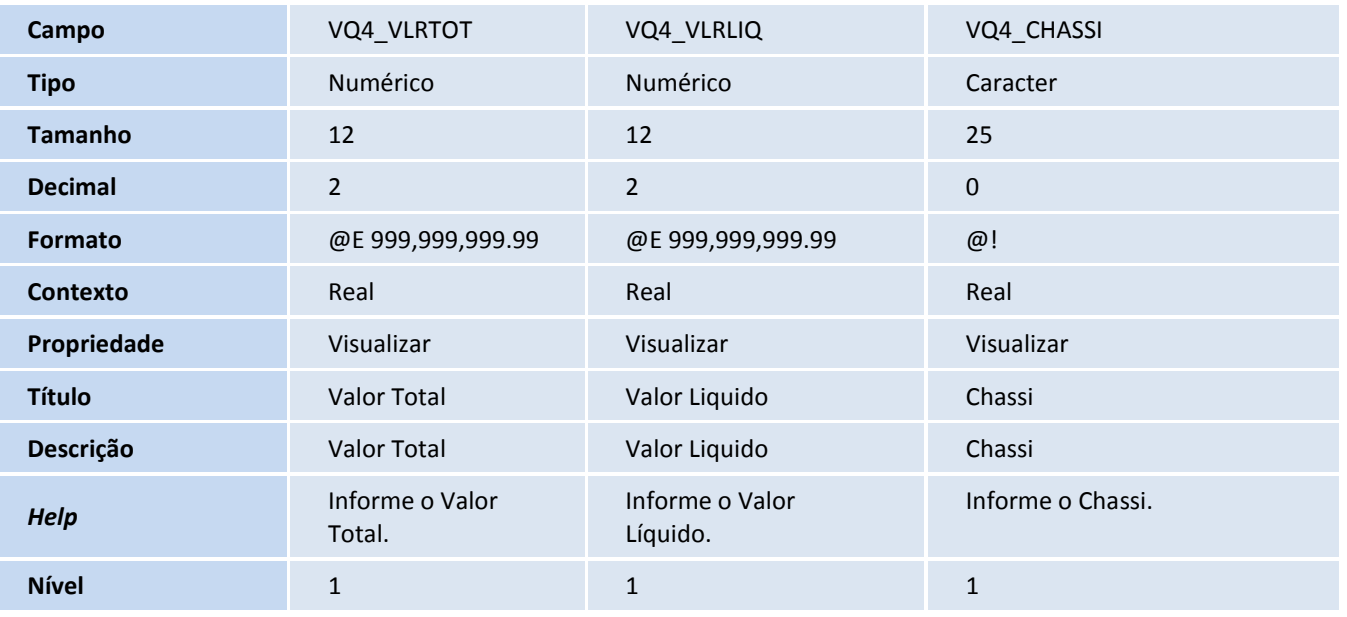

## **TOTVS**

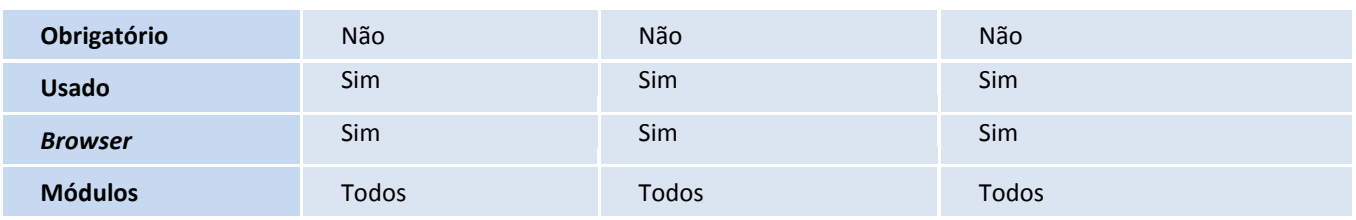

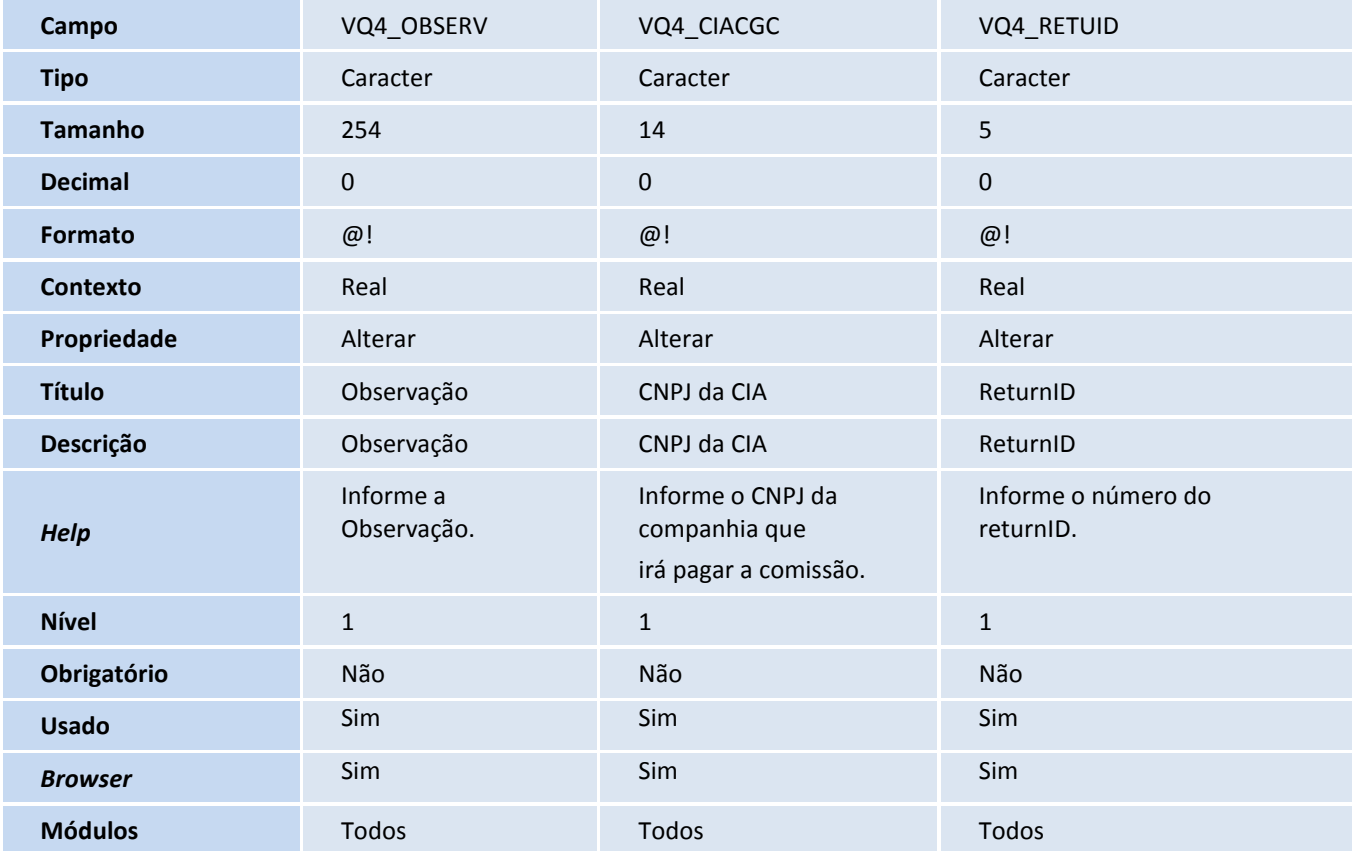

VVA: Saída de Veículos – Avaliação\Campos

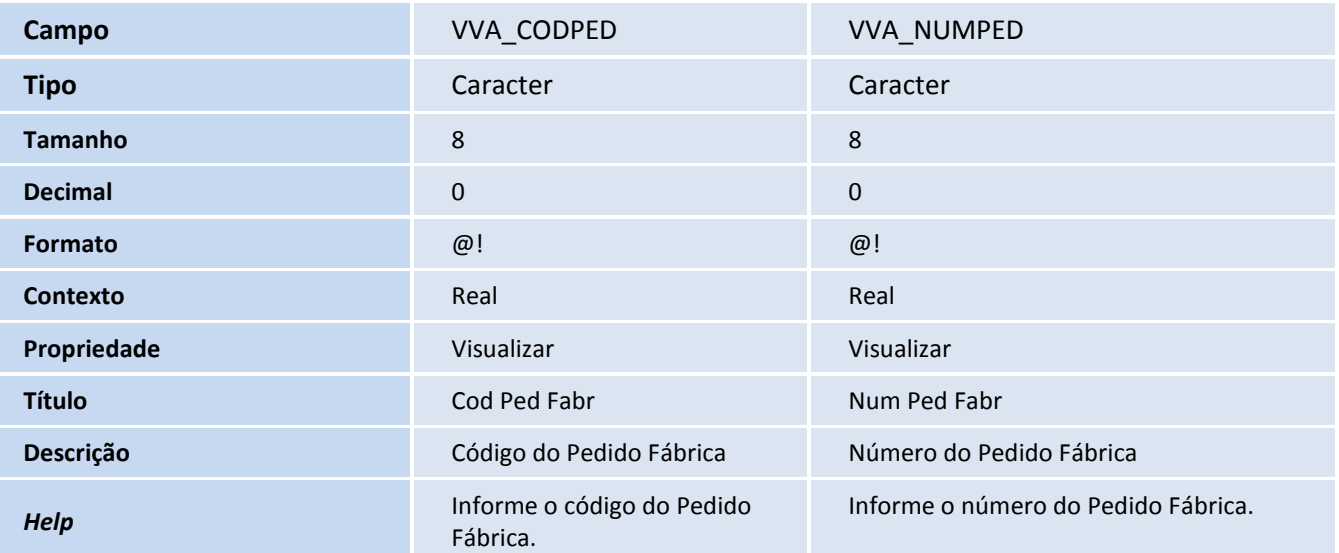

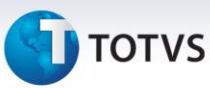

| <b>Nível</b>   |       |       |
|----------------|-------|-------|
| Obrigatório    | Não   | Não   |
| <b>Usado</b>   | Sim   | Sim   |
| <b>Browser</b> | Não   | Não   |
| <b>Módulos</b> | Todos | Todos |

VAI - Permis Usuários Concessionária

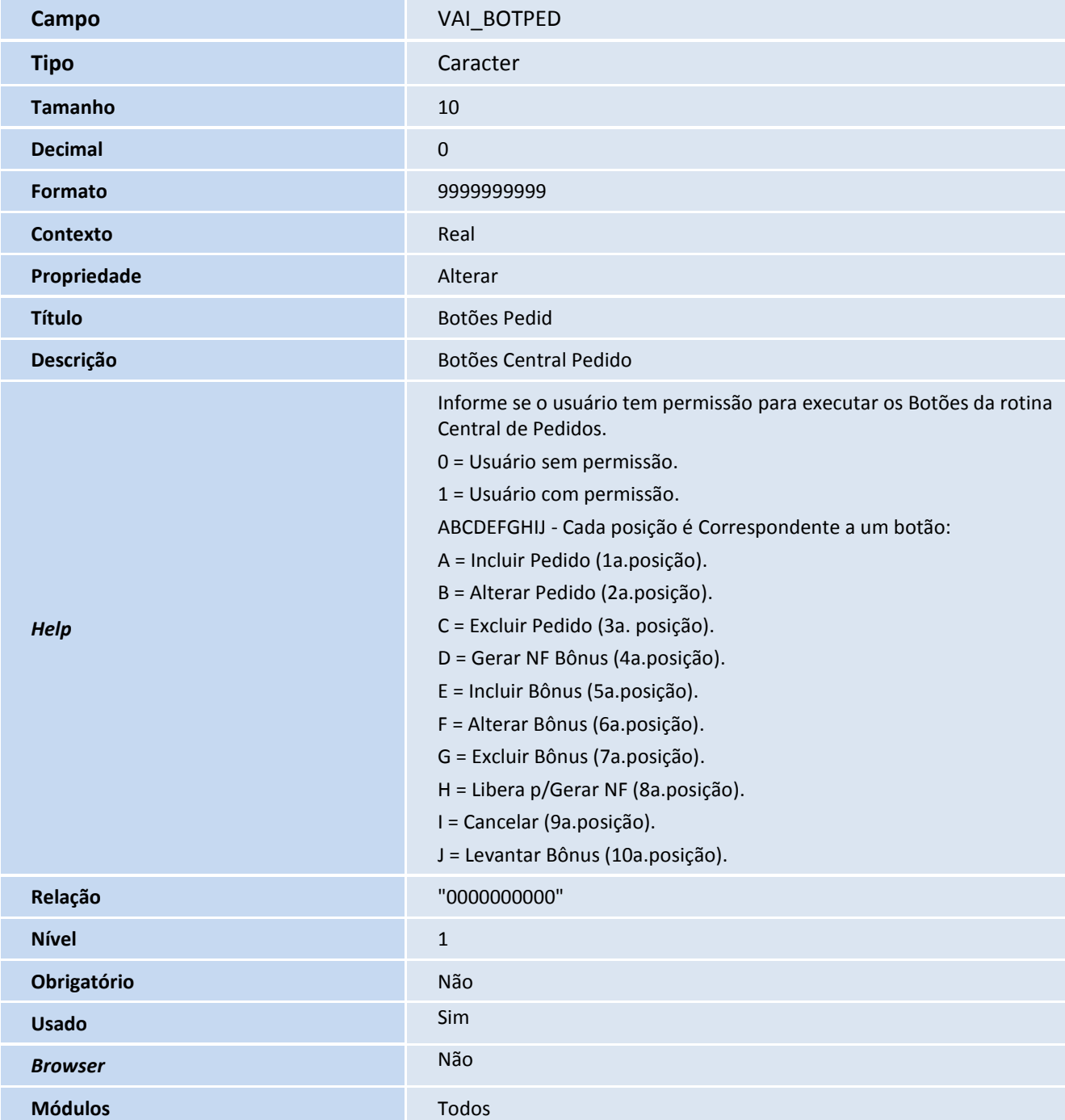

## **D** TOTVS

### Importante

O tamanho dos campos que possuem grupo podem variar conforme ambiente em uso.

#### 3. Criação de **Consulta Padrão** no arquivo **SXB – Consulta Padrão**:

#### • Pesquisa VV2SQL:

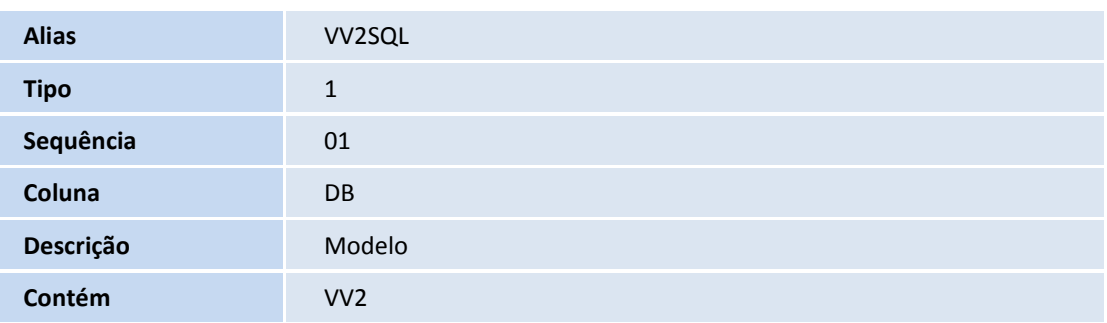

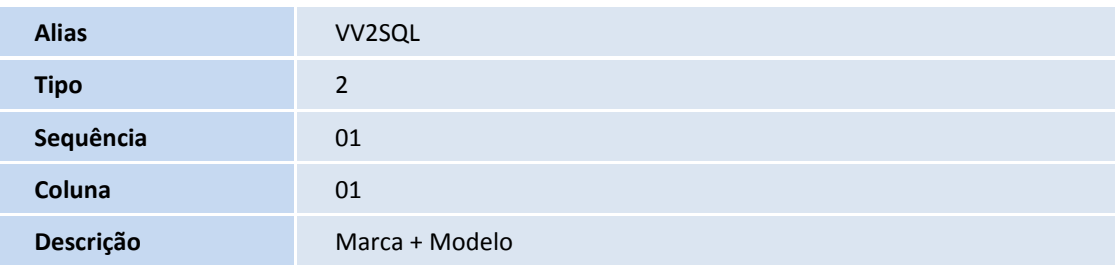

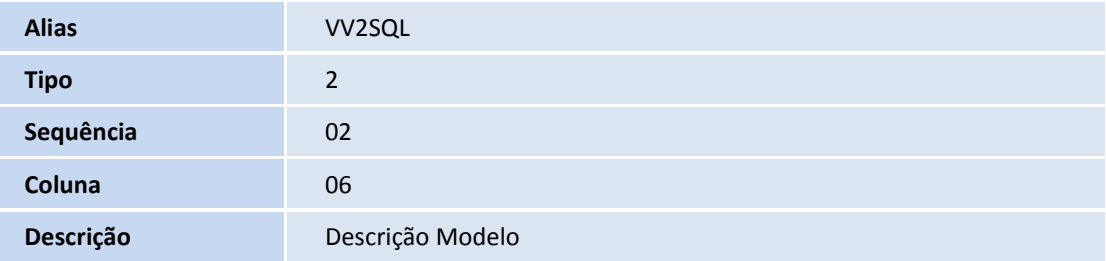

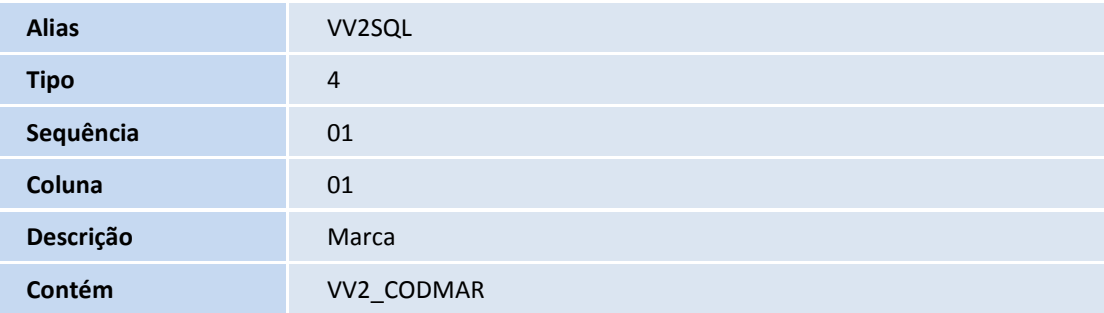

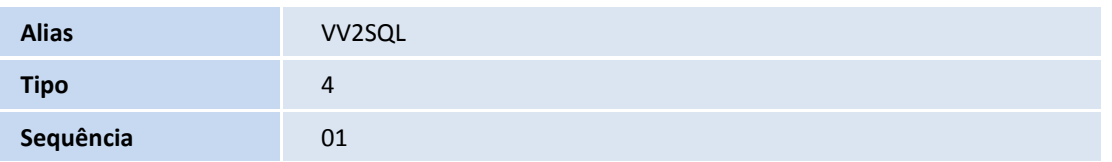

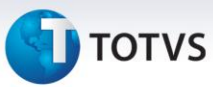

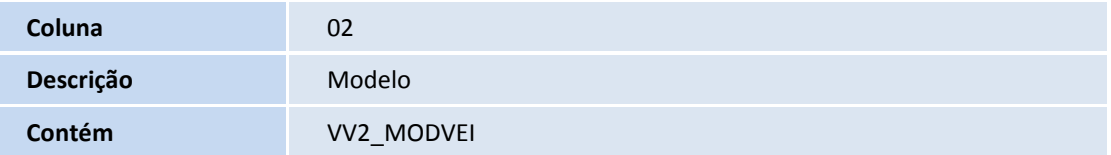

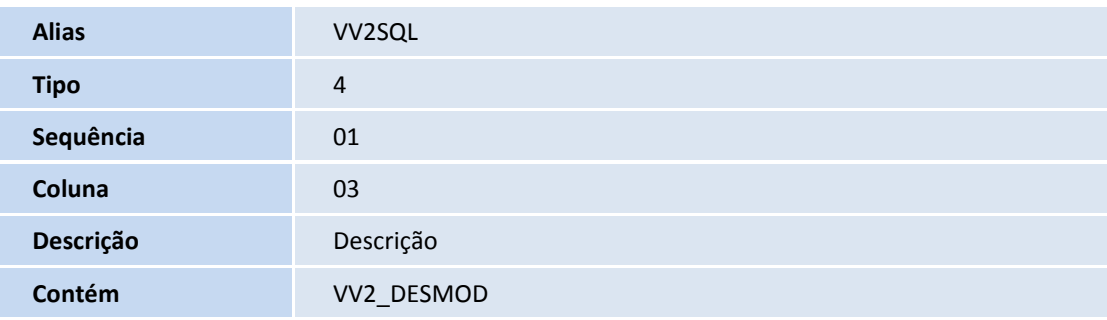

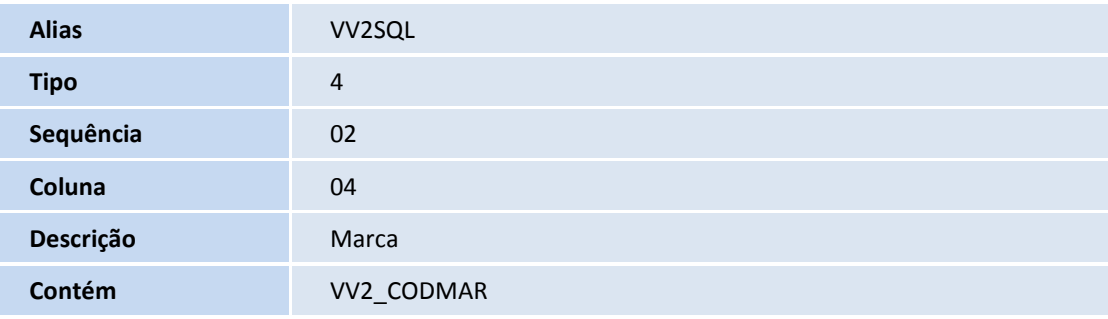

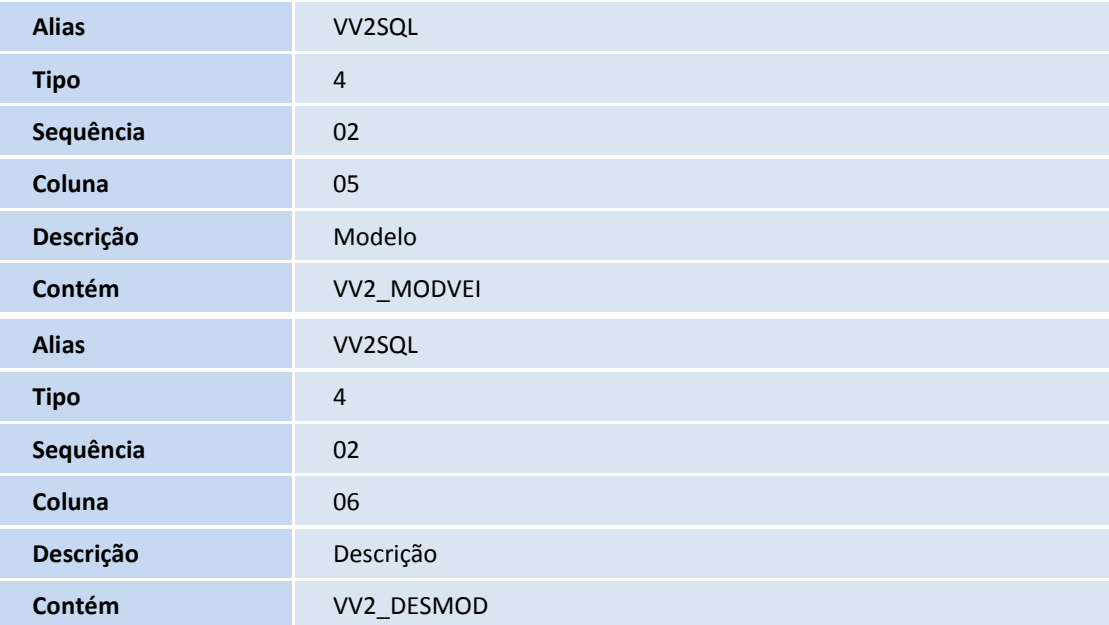

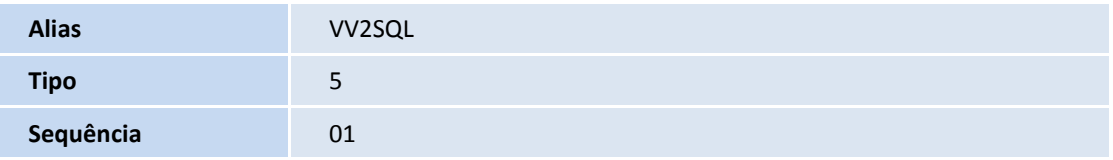

## **T** TOTVS

**Contém** VV2->VV2\_MODVEI

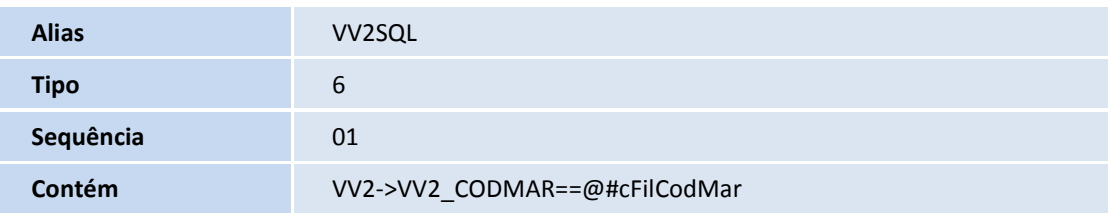

4. Criação de **Índices** no arquivo **SIX – Índices**:

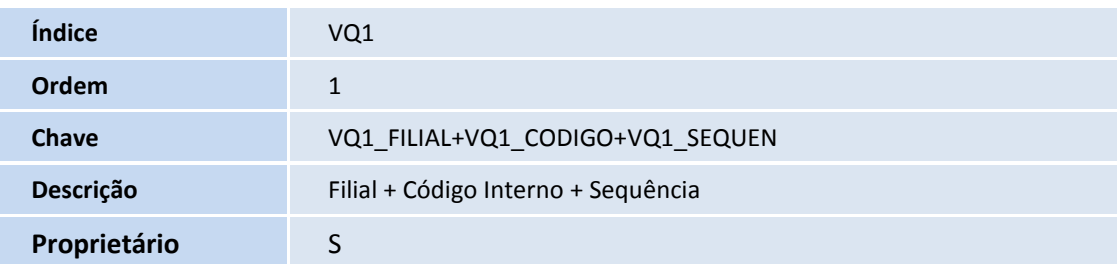

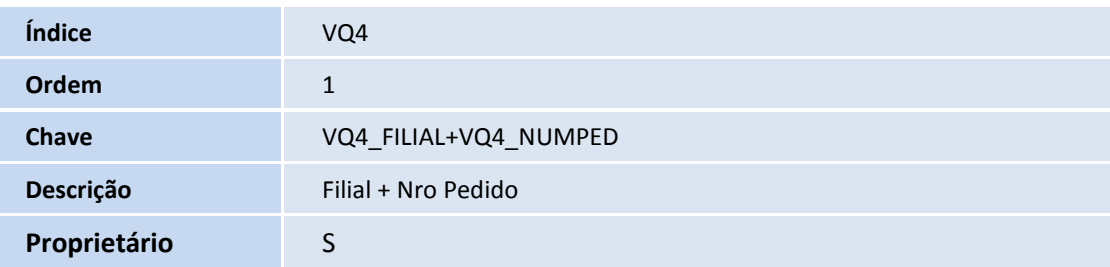

### 5. Criação de **Parâmetros** no arquivo **SX6 – Parâmetros**:

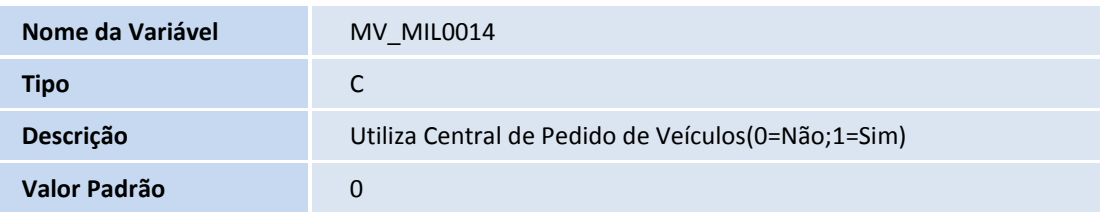

### **Procedimentos para Configuração**

1. No **Configurador (SIGACFG)** acesse **Ambientes/Cadastros/Parâmetros (CFGX017)**. Configure o parâmetro a seguir:

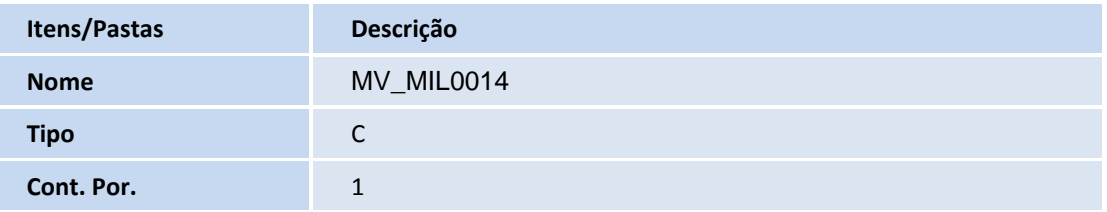

Este documento é de propriedade da TOTVS. Todos os direitos reservados.

 $\odot$ 

### **Boletim Técnico**

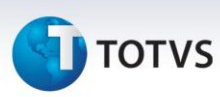

**Descrição** Utiliza Central de Pedido de Veículos(0=Não;1=Sim).

2. No **Configurador (SIGACFG)** acesse **Ambientes/Cadastro/Menu (CFGX013)**. Informe as novas opções de menu do Veículos, conforme instruções a seguir:

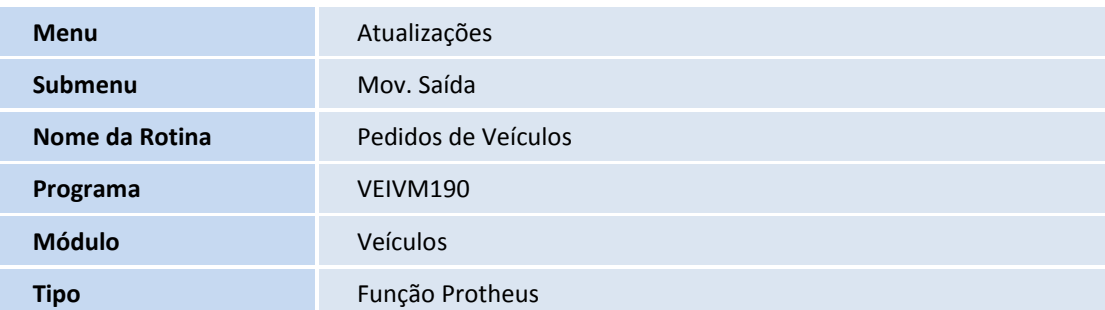

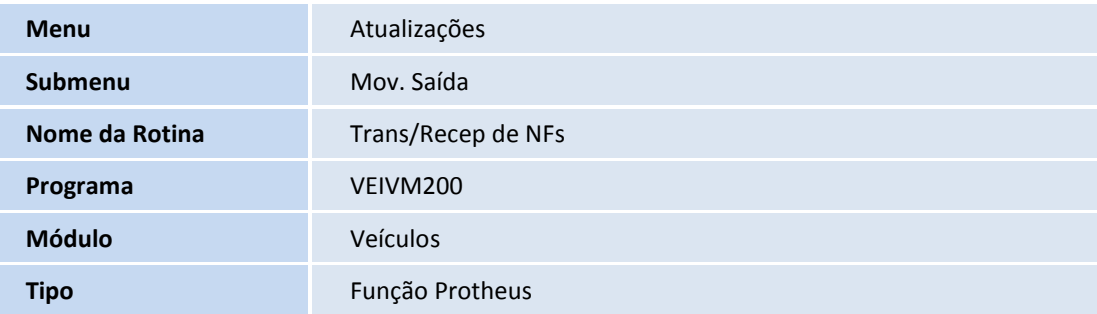

#### **Procedimentos para Utilização**

- 1. Em **Veículos (SIGAVEI)** acesse **Atualizações / Mov. Saída / Pedidos de Veículos (VEIVM190).**
- 2. Clique em **Incluir.**
- 3. Preencha os campos obrigatórios: **chassi / cor / marca / modelo**.

Observe que o registro incluso é apresentado na tela.

- 4. Selecione o pedido de venda na parte inferior da tela e clique em **Levantar Bônus.**
- 5. Confira os dados e confirme.
- 6. Acesse **Atualizações / Mov Atendimento / Atend. (VEIXA018)**.
- 7. Clique em **Incluir**.
- 8. Preencha os campos cadastrais.
- 9. Em seguida clique em **Ações Relacionadas** e selecione a opção **<F7> Veículos**.
- 10. Marque a opção **Pedido** ( status do pedido localizado no rodapé da tela em vermelho).

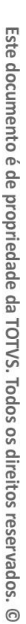

Este documento é de propriedade da TOTVS. Todos os direitos reservados.

 $\odot$ 

## **TOTVS**

Observe que o veículo incluso na rotina Pedidos de Venda é apresentado.

- 11. Preencha as **Condições de Pagamento** e pressione a tecla **[F10]**.
- 12. Selecione a opção Bônus de Veículo.

Observe os bônus existentes para o veículo selecionado.

- 13. Clique em **Confirmar.**
- 14. Avance em Fase do Atendimento.

Observe que o veículo não pode ser faturado, pois ainda não está em estoque.

- 15. Acesse **Atualizações / Mov. Saída / Pedidos de Veículos (VEIVM190).**
- 16. Selecione o pedido incluso anteriormente e clique em **Alterar.**
- 17. Preencha os campos **Filial** e **Atendimento** (número do atendimento).
- 18. Clique em **Confirmar.**
- 19. Acesse **Atualizações / Mov. Entrada / Entrada por Compra (VEIXA001).**
- 20. Clique em **Incluir**.
- 21. Realize a entrada do veículo no Sistema.
- 22. No campo **chassi**, informe o chassi utilizado na rotina **Pedidos de Veículos (VEIVM190)**.

Atente-se ao número da nota fiscal de entrada do veículo.

- 23. Acesse novamente **Atualizações / Mov Atendimento / Atend. (VEIXA018)**.
- 24. Selecione o atendimento e clique em **Alterar.**
- 25. Clique em **Confirmar.**
- 26. Avance a fase do atendimento.
- 27. Fature o veículo.

O atendimento é finalizado.

- 28. Acesse **Atualizações / Mov. Saída / Trans./Recep de NFs (VEIVM200).**
- 29. Preencha os diretórios de exportação e importação.
- 30. Selecione o pedido de veículo e clique em **Enviar NF Venda**.
- 31. Confirme o envio da NF de Venda.
- 32. Acesse diretório de exportação.

 $\odot$ 

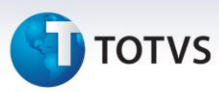

Observe que o registro de exportação foi gerado.

- 33. Acesse **Atualizações / Mov. Saída / Pedidos de Veículos (VEIVM190).**
- 34. Marque os bônus desejados e clique em **Liberar p/ Gerar NF.**

Os bônus estão disponíveis para faturar.

- 35. Clique em **Gerar NF.**
- 36. Preencha os parâmetros e confirme.
- 37. Confirme a geração da NF.
- 38. Acesse **Atualizações / Mov. Saída / Trans./Recep de NFs (VEIVM200).**
- 39. Na janela de parâmetros clique em **Ok**.
- 40. Selecione a NF de Comissão de Bônus e clique em **Enviar NF de Bônus.**
- 41. Confirme a geração da NF de comissão de Bônus.

Observe que o status da NF de comissão de Bônus é alterado para NF enviada.

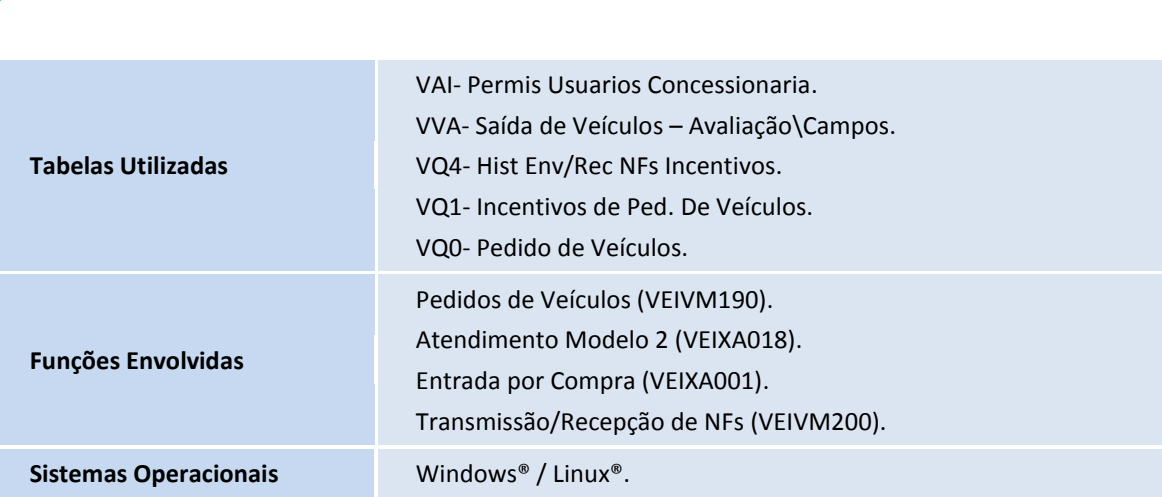

### **Informações Técnicas**

+